# $D 0 2 0 1 1$

# **How to Set up Single Sign on with Onelogin**

Set up single sign-on for your Dozuki site using OneLogin.

Written By: Dozuki System

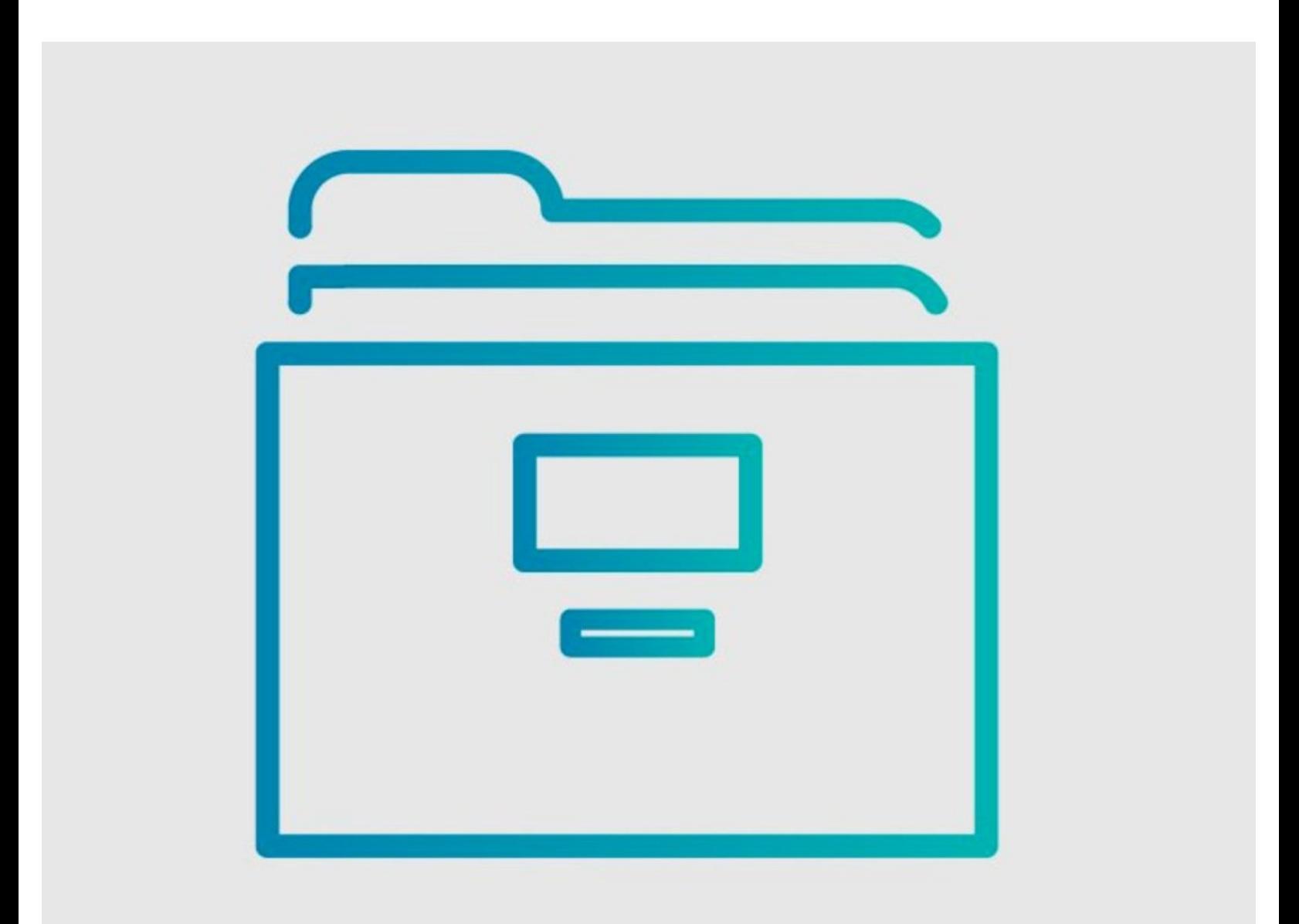

## **INTRODUCTION**

Dozuki sites support single sign-on (SSO) through the SAML 2.0 protocol. Use this guide to set up a SAML2 connection with OneLogin.

### **Step 1 — Log in to Onelogin**

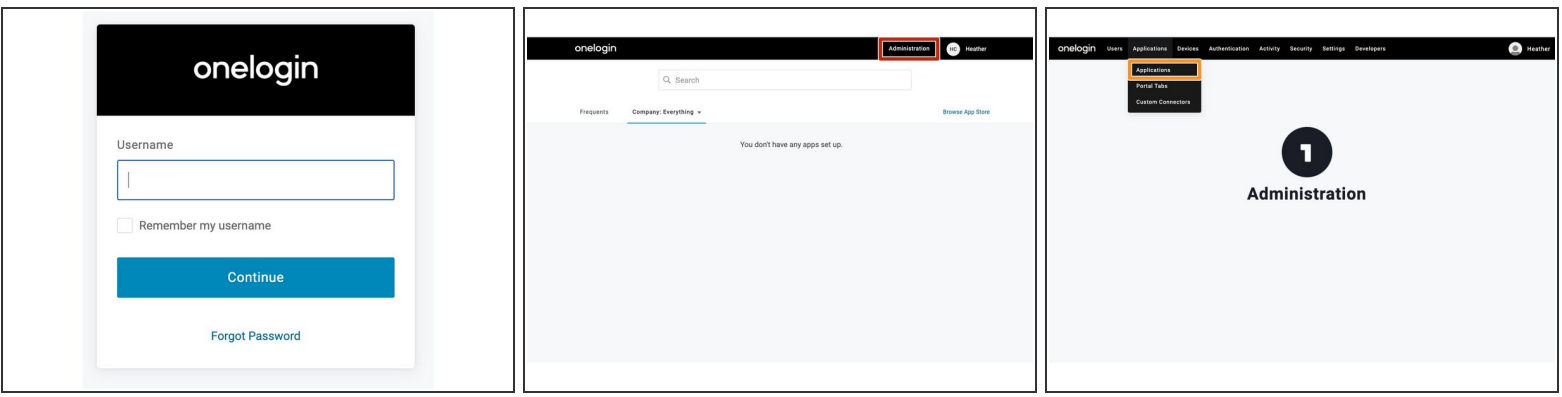

**.** Log in to the Onelogin admin portal for your organization.

(i) If you do not have an internal login page, login from: <https://app.onelogin.com/login>

- Click on **Administration**.
- Click on **Applications** from the **Applications** list.

#### **Step 2**

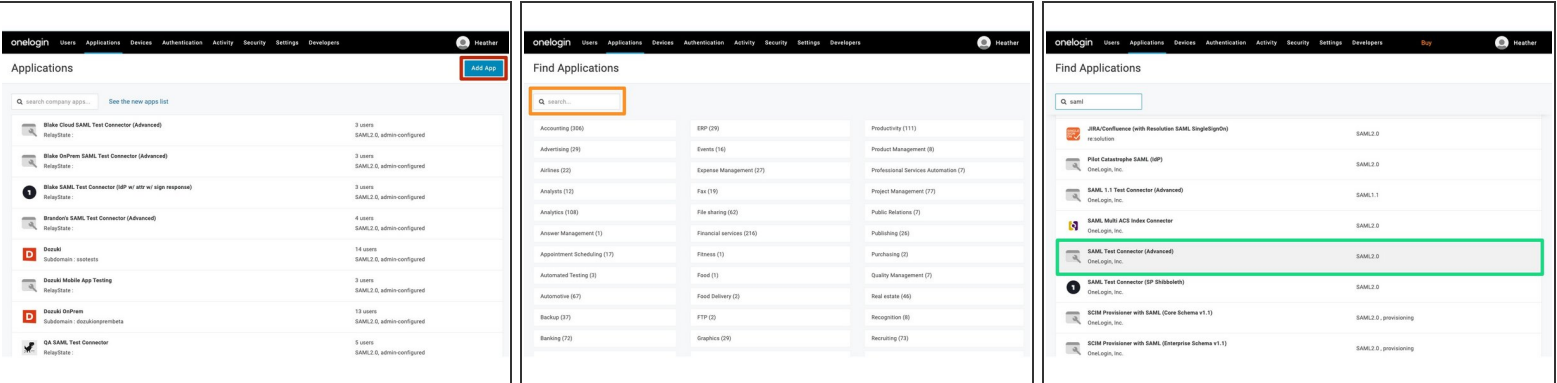

- Click on **Add Application**.
- Search for **saml**.
- Choose **SAML Test Connector (Advanced)**

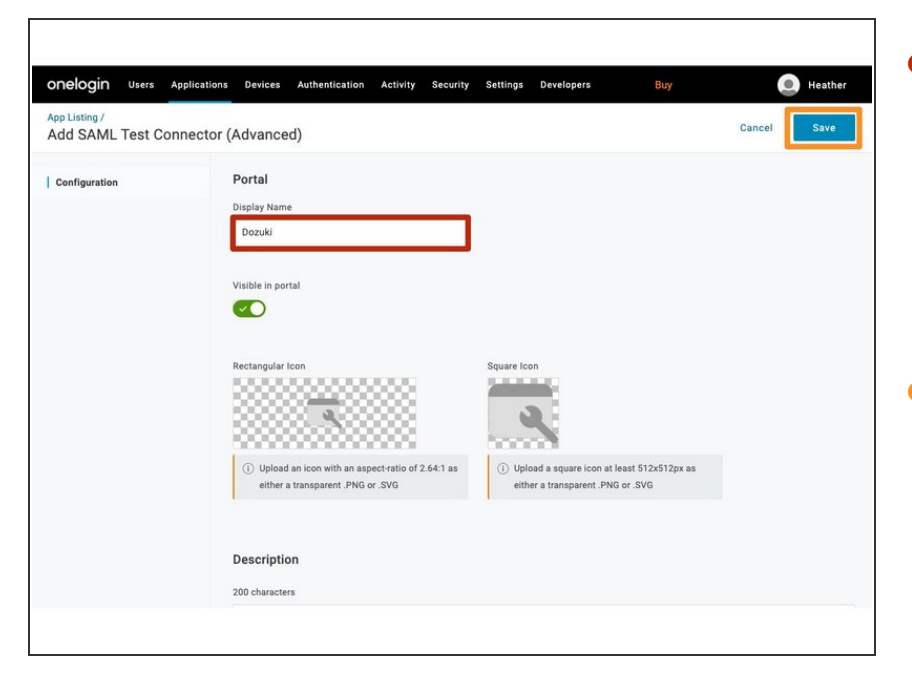

- Type a display name for your Dozuki site into the **Display Name** field.  $\bullet$ 
	- $(i)$  For customers with a single Dozuki site, we recommend using **Dozuki** as the display name.
- Click **Save**.

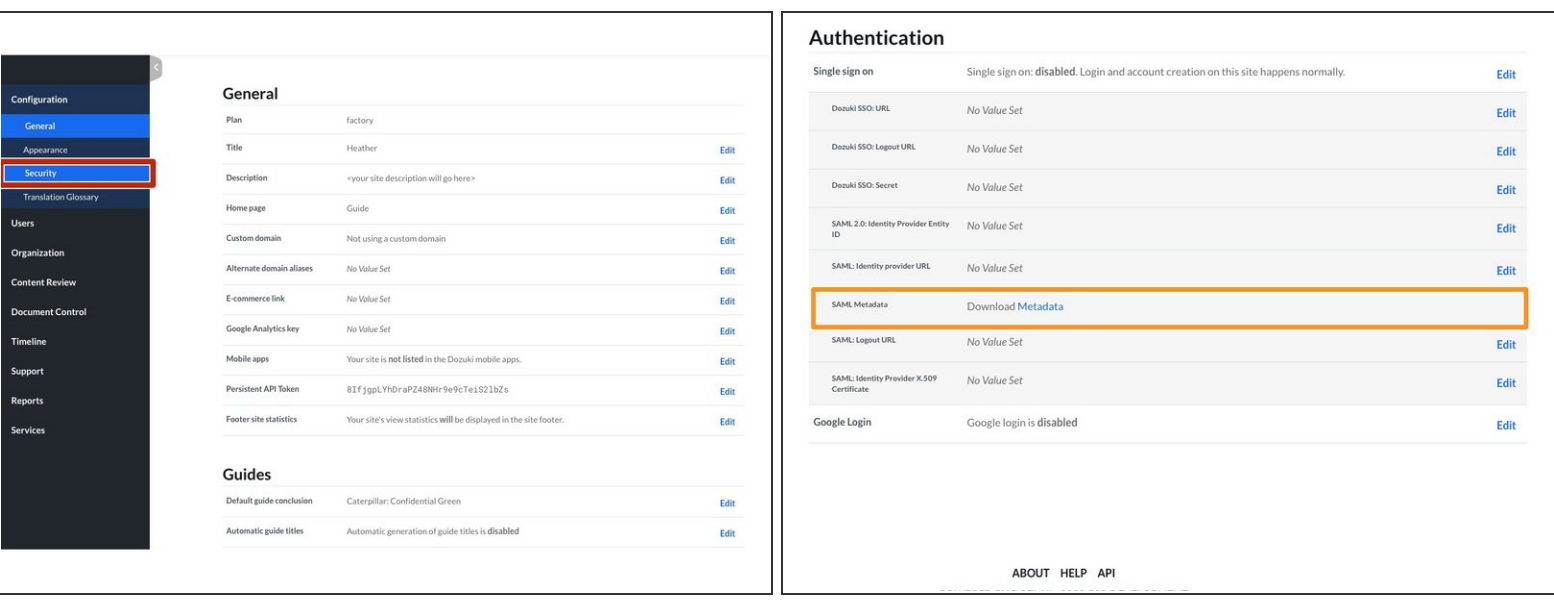

- Open the management console of your Dozuki site in another browser window.
- From the **Configuration** section in the sidebar menu, select **Security**.
- Download the SAML `metadata.xml` file.
	- $\sqrt{\ast}$  Open this file with a text editor.

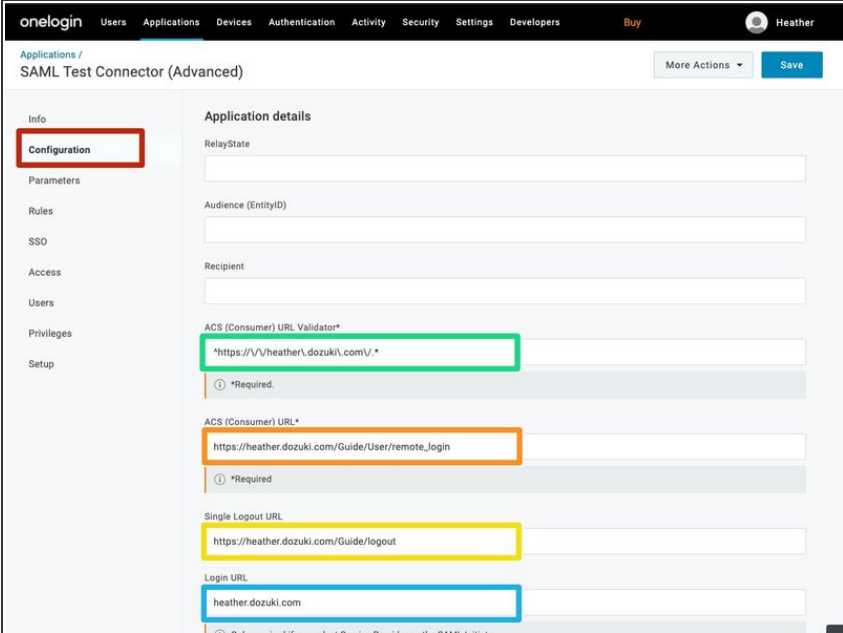

Under the **Configuration** Tab in Onelogin:  $\bullet$ 

.

- Enter the **ACS (Consumer) URL**
	- **(i)** Refer to the AssertionConsumerService Location value in the SAML `metadata.xml` file.
- Enter the **Single Logout (URL)**.
	- **(i)** Refer to the SingleLogoutService Location value in the SAML `metadata.xml` file.
- Enter the **ACS (Consumer) URL Validator** setting.
	- $(i)$  This should be formatted with your Dozuki site domain as shown in the image: ^https://\/\/ the Dozuki site domain, followed by  $\vee$ .\*. Additionally add a \ before every .
- Under **Login URL**, enter the URL of the page on your Dozuki site that you want your users to reach once signing in.

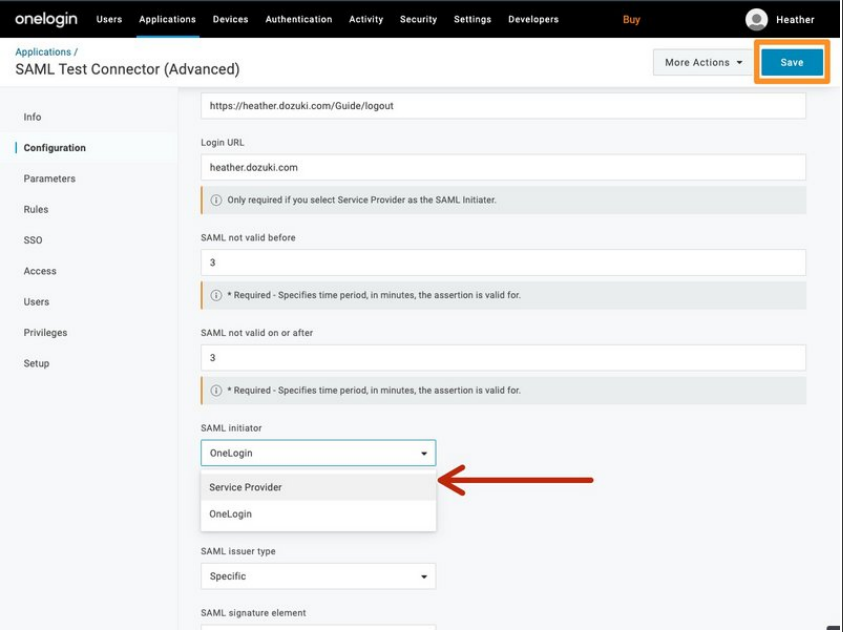

- Scroll down and set **SAML initiator** to **Service Provider**  $\bullet$
- **Click the Save** to save all changes.

#### **Step 7 — Set User Attributes and Claims**

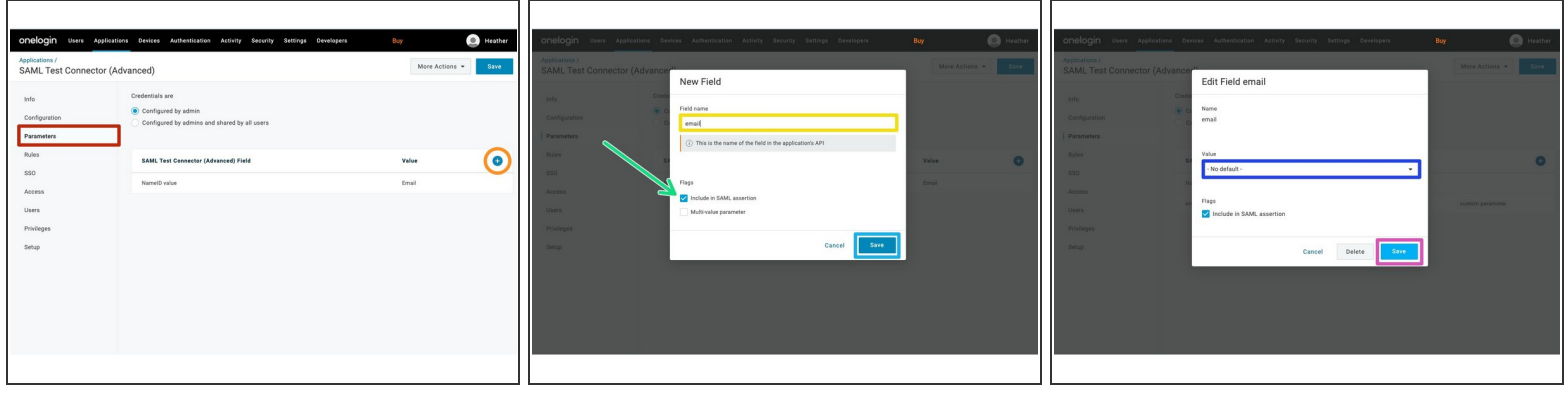

- Under the **Parameters** Tab in Onelogin:
- Click the **+** button to add SAML Test Connector (Advanced) Fields.
- Enter email into the **Field Name**.
- Under **Flags** verify **Include in SAML assertion** is checked.
- Click the **Save** button.
- Confirm the **Value** is set to **-No default-**.
- Click the **Save** button to add the field.

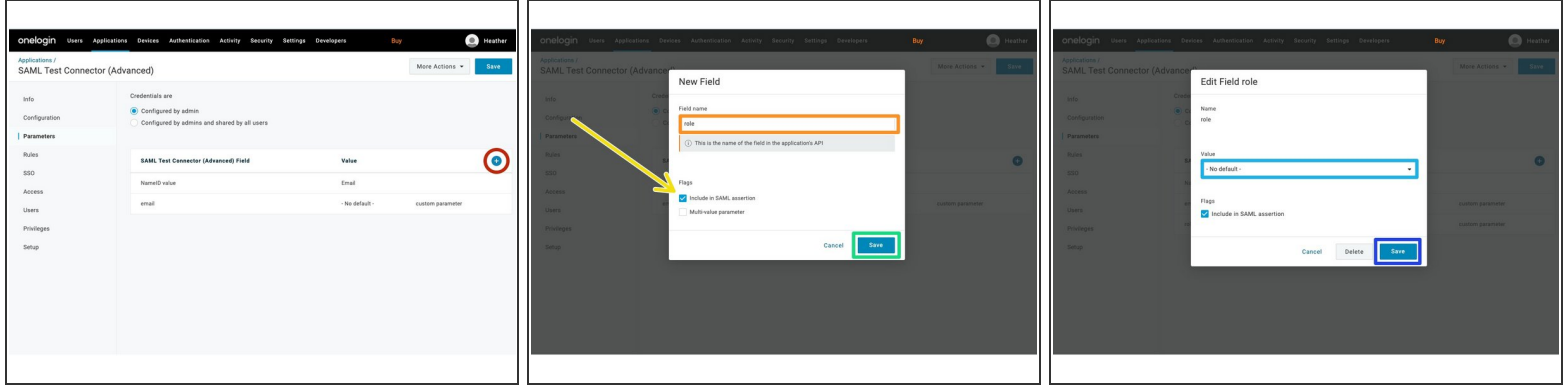

- Click the **+** button again to add an additional SAML Test Connector (Advanced) Fields.
- Enter role into the **Field Name**.
- Under **Flags** verify **Include in SAML assertion** is checked.
- Click the **Save** button.
- Confirm the **Value** is set to **-No default-**.
- **Click the Save** button to add the field.

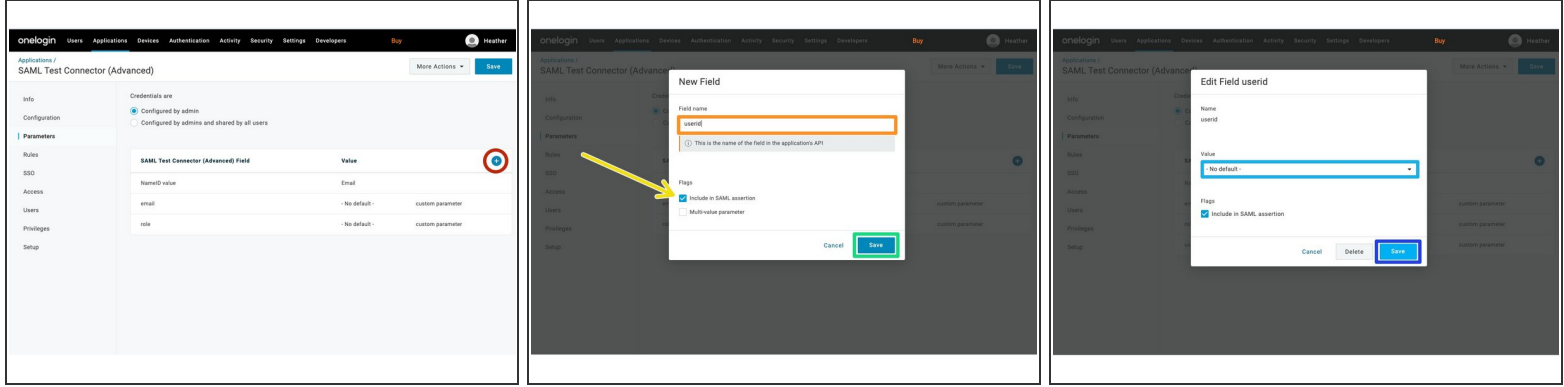

- Click the **+** button to add SAML Test Connector (Advanced) Fields.
- Enter userid into the **Field Name**.
- Under **Flags** verify **Include in SAML assertion** is checked.
- Click the **Save** button.
- Confirm the **Value** is set to **-No default-**.
- **Click the Save** button to add the field.

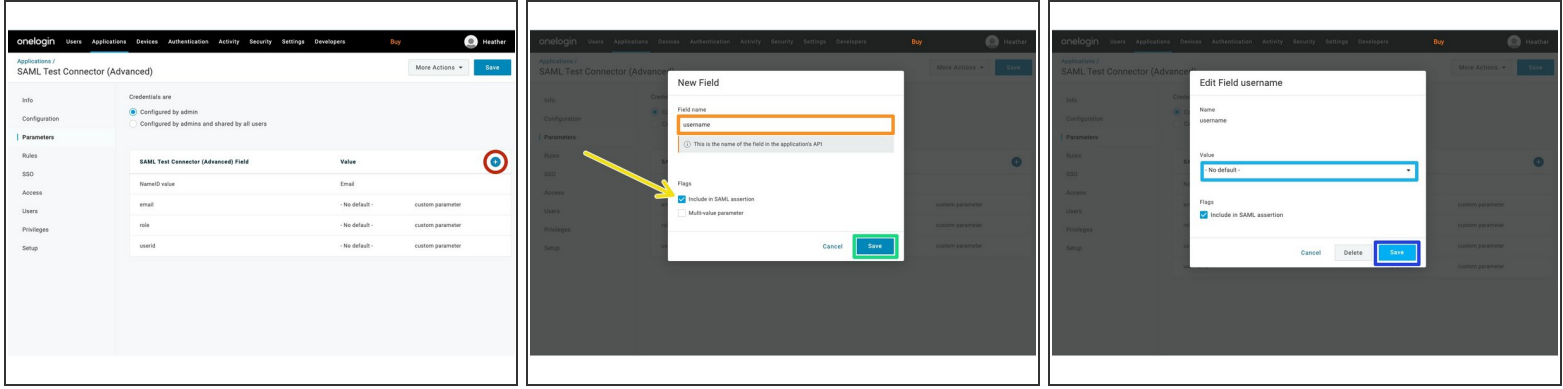

- Click the **+** button to add SAML Test Connector (Advanced) Fields.
- Enter username into the **Field Name**.
- Under **Flags** verify **Include in SAML assertion** is checked.
- Click the **Save** button.
- Confirm the **Value** is set to **-No default-**.
- **Click the Save** button to add the field.

#### **Step 11 — Assign a User or Group**

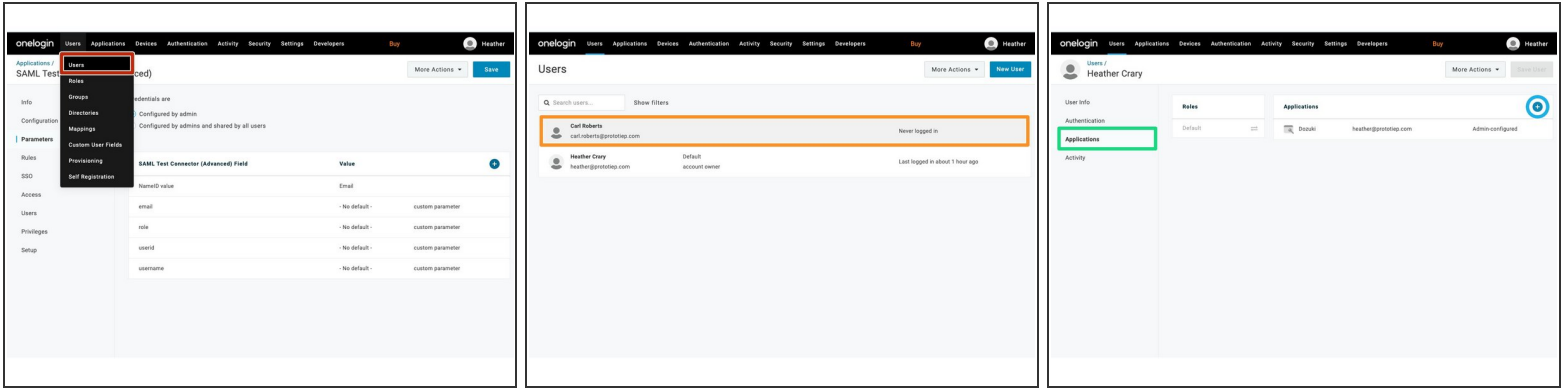

- From the page header, Click on **Users** and select **Users** or **Groups** from the dropdown list.
- Select the **User** or **Group** you to want to assign to the application.
- Click the **Applications** tab.
- Click the **+** button and add your Dozuki application.

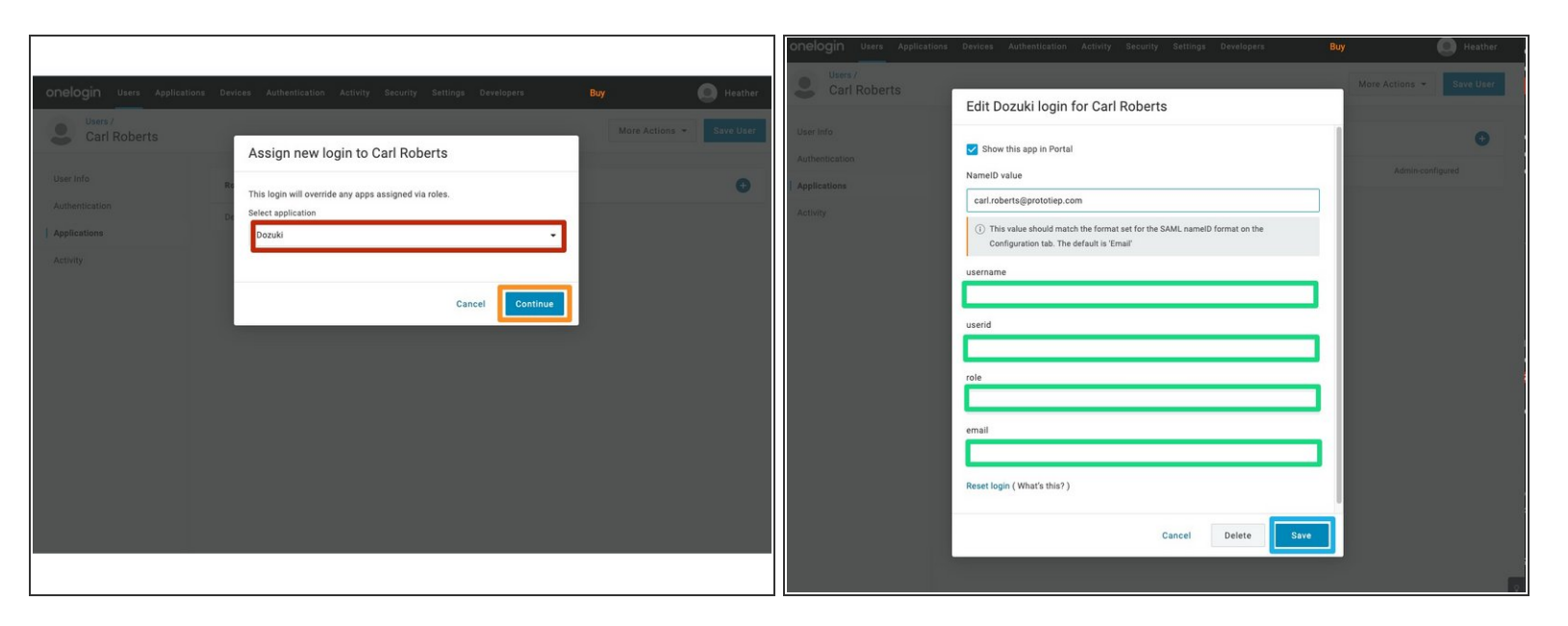

- Select the **Dozuki** application.
- Click the **Continue** button.
- Fill out the required user fields.
	- $\odot$  Only lowercase should be used when filling out the user fields.
	- If you are adding a user that has an existing user account on your Dozuki site, the email field **must** match the Dozuki site user's email. If they do not match, a new user will be created upon logging in.
- Click the **Save** button to save all entries.
- You can read more about adding and [assigning](https://www.onelogin.com/getting-started/free-trial-plan/add-users) users in Onelogin.

## **Step 13 — SAML Signing Certificate**

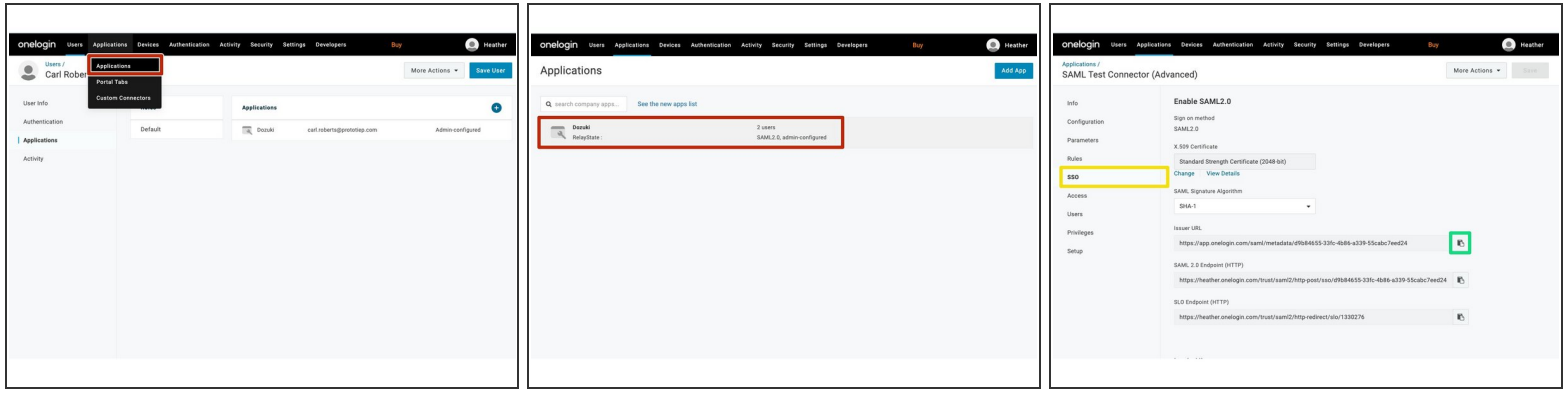

- Select **Applications** from the **Applications** list in OneLogin.
- Select the **Dozuki** application.
- Click on the **SSO tab**.
- Copy the **Issuer URL**.

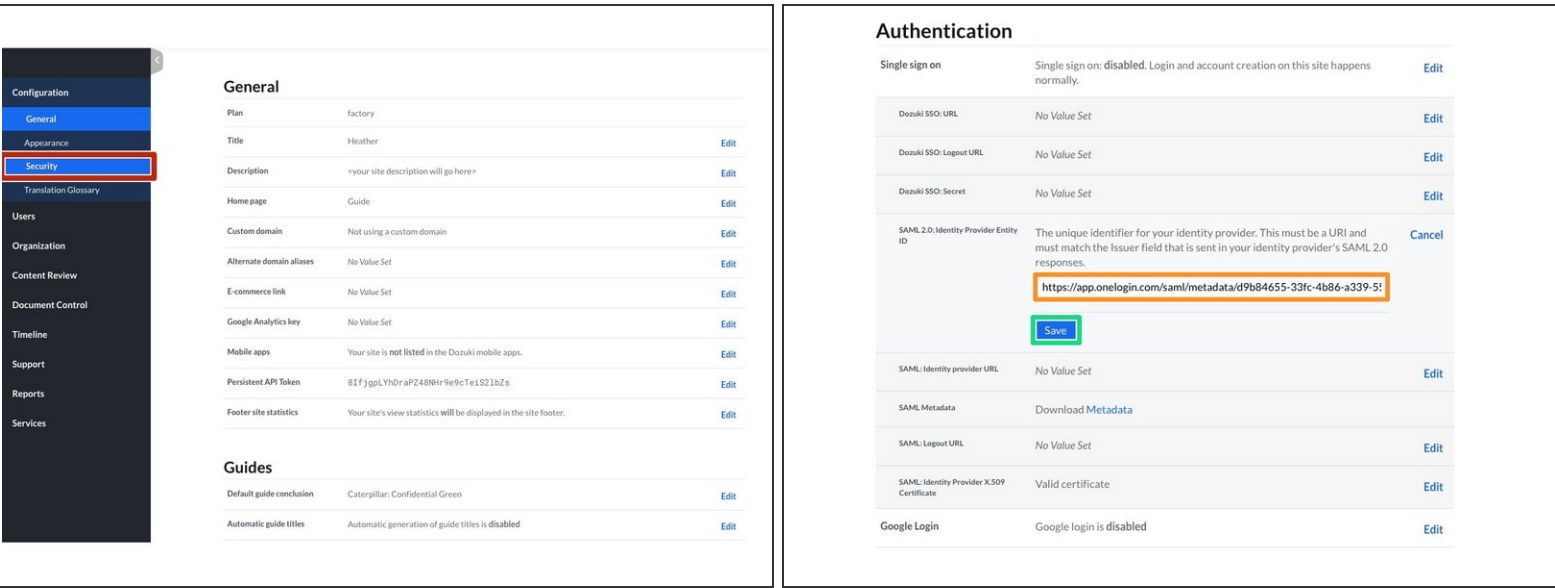

- Open the management console of your Dozuki site in another browser window.
- From the **Configuration** section in the sidebar menu, select **Security**.
- Under the **Authentication** heading section, paste the **Issuer URL** into the **SAML 2.0: Identity Provider ID** text field in your Dozuki site.  $\bullet$
- **Click the Save** button to save your changes.

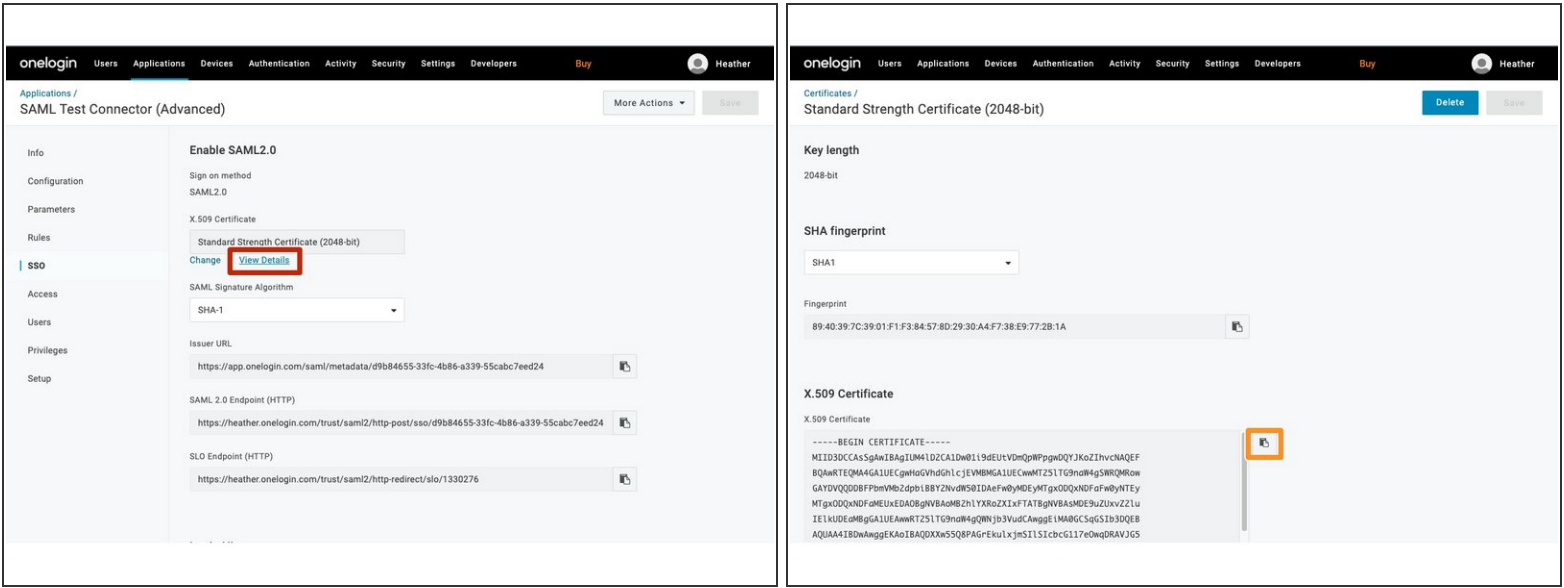

- From the OneLogin site, click **View Details** of the **X.509 Certificate**.
- Copy the **X.509 Certificate**.

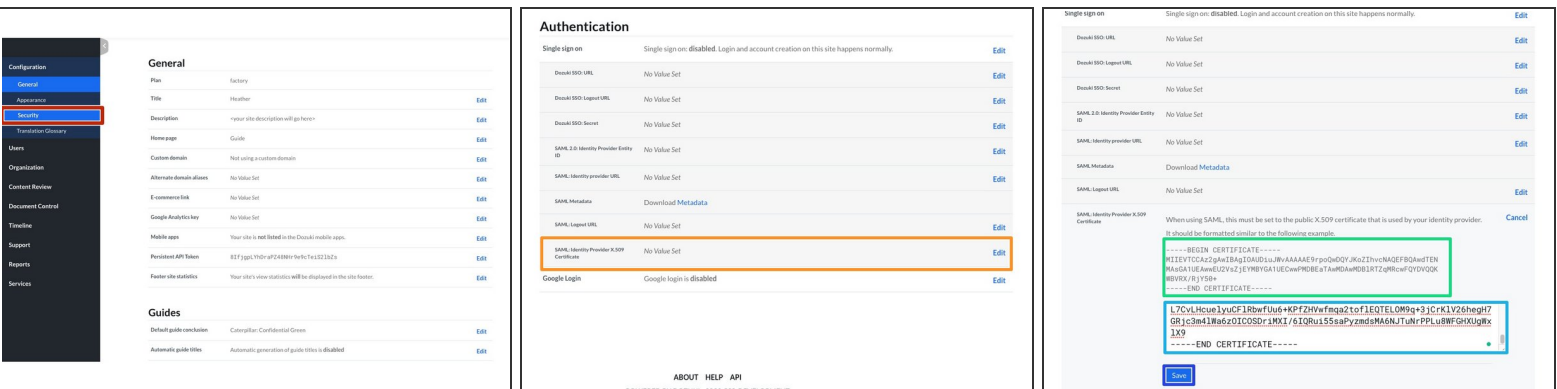

- Open the management console of your Dozuki site.
- Under the **Authentication** heading section of the Dozuki Security page, click on **SAML: Identity Provider X.509 Certificate**.  $\bullet$ 
	- The certificate should be formatted similar to the example shown under the **Authentication** section.  $\bullet$
- Paste the certificate into the text field.
- Click the **Save** button to save your changes.

#### **Step 17 — Add Onelogin Logout URL**

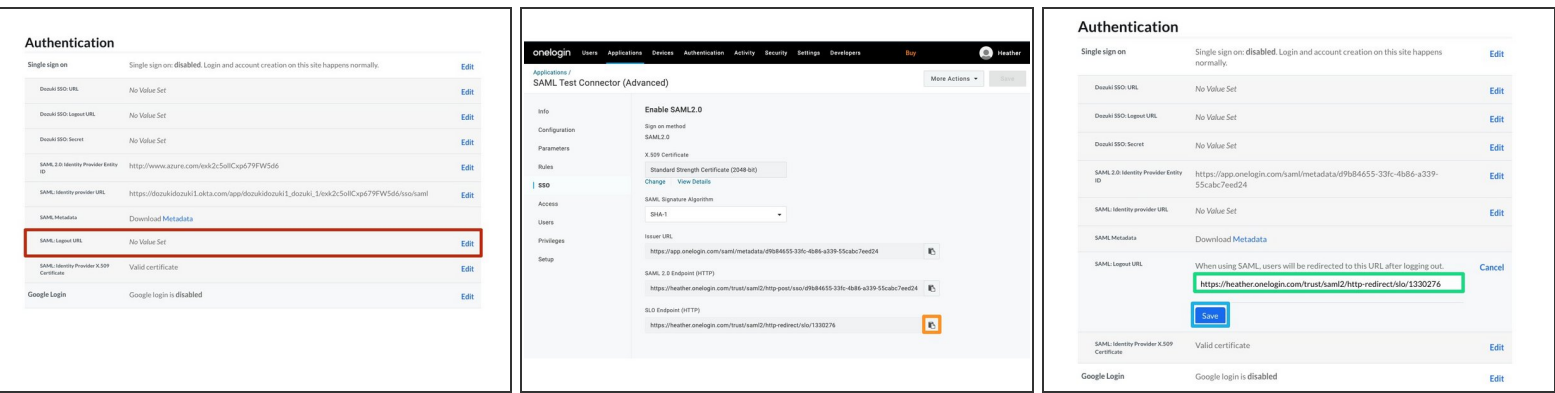

- Click on the **SAML: Logout URL** heading under **Authentication**.
- Under the **SSO** tab in Onelogin, click on the **Copy** icon next to **SLO Endpoint (HTTP)**.
- Paste the **SLO Endpoint** into the **SAML: Logout URL** text field in your Dozuki site.
- Click the **Save** button to save your changes.

#### **Step 18 — Test Onelogin Connection**

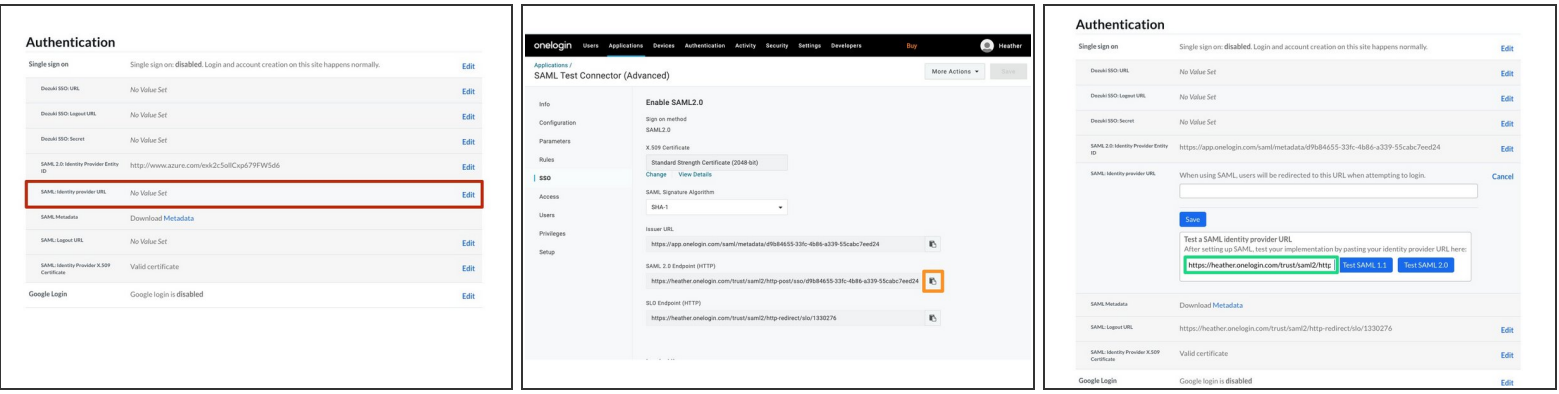

- Click on the **SAML: Identity provider URL** heading under **Authentication**.
- Under the **SSO** section in Onelogin, click on the **Copy** icon next to **SAML 2.0 Endpoint** .
- Paste the **SAML 2.0 Endpoint** into the **Test a SAML identity provider URL** text field in your Dozuki site to test the SSO connection.  $\bullet$ 
	- We recommend testing the SAML connection through your Dozuki site before enabling SAML 2.0 as the authentication mechanism. Testing the connection from within Dozuki will prevent disruption to your active site and current users.

#### **Step 19 — Add Onelogin Connection**

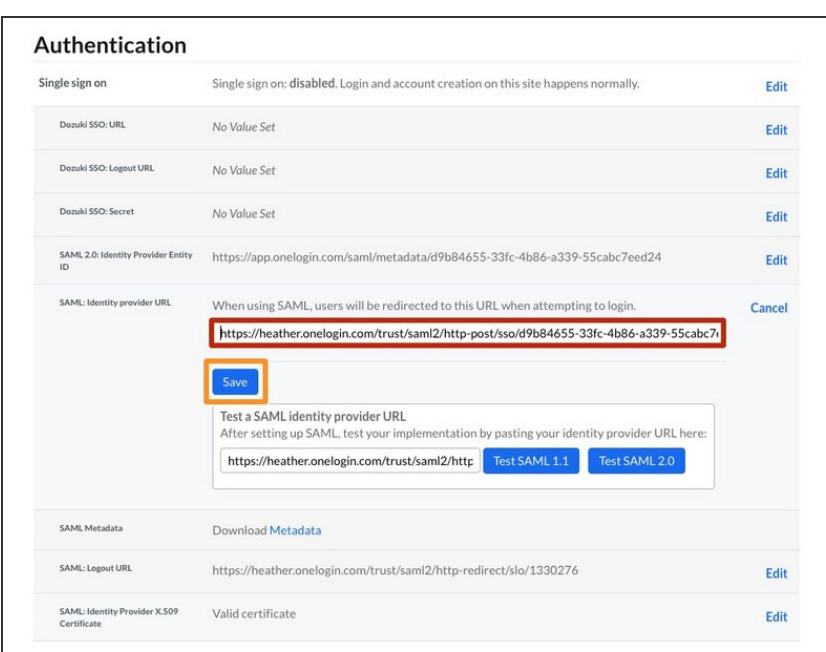

- Once the connection test succeeds, paste the **SAML 2.0 Endpoint** into the **SAML: Identity provider URL** field.
- Click the **Save** button to save your changes.  $\bullet$

## **Step 20 — Enable Single Sign On**

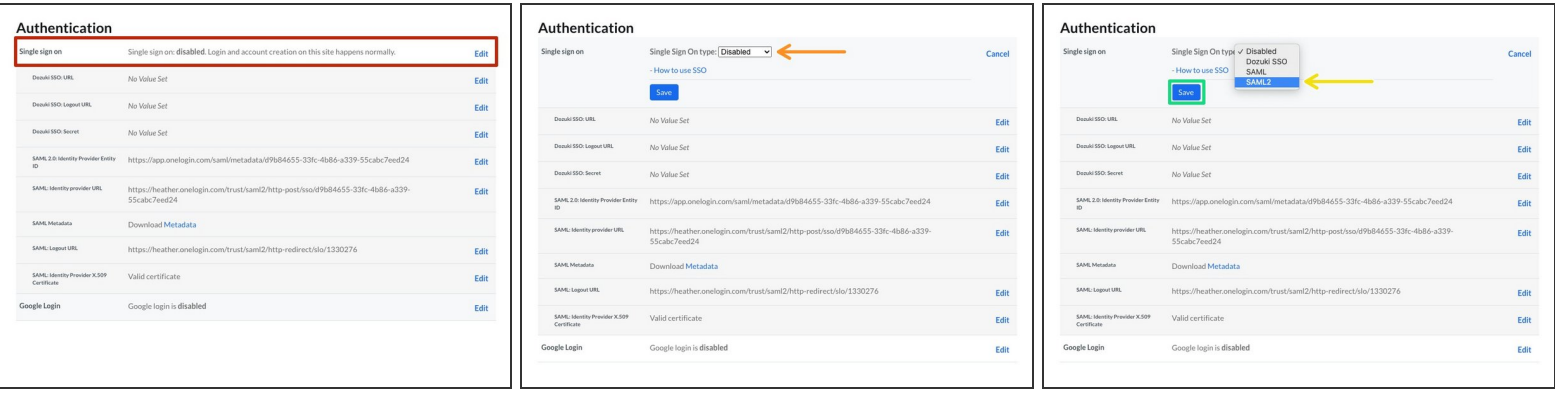

- Click on the **Single sign on** heading under **Authentication**.
- Click on the **Single Sign On type** dropdown menu.
- **Select SAML 2** from the dropdown menu.
- Click the **Save** button to save your changes.

#### **Step 21 — SSO: Role Attribute Prefix**

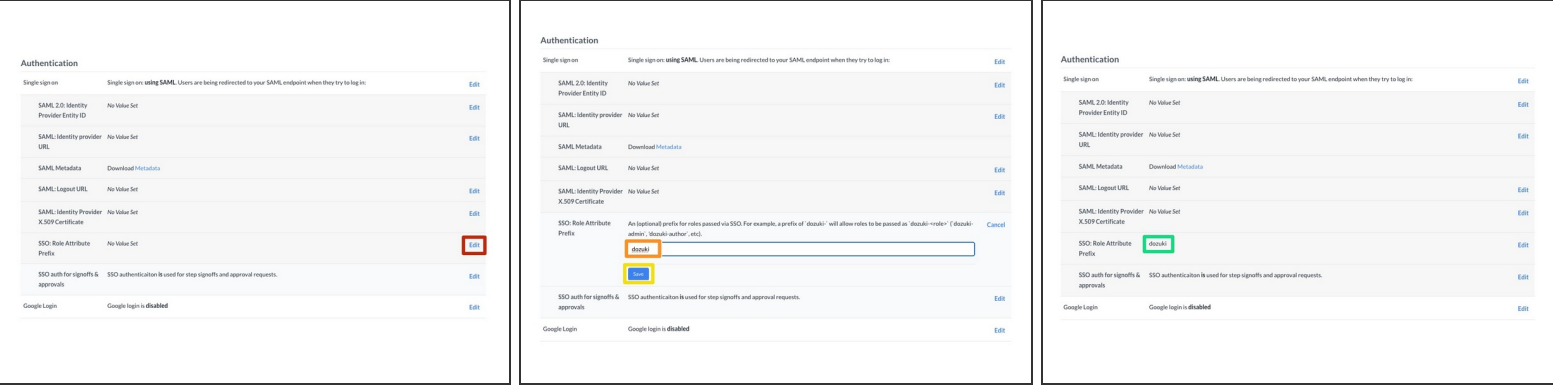

 $(i)$  Once SSO is enabled on your Dozuki site, you have the option to add a role attribute prefix. This helps when syncing to third-party IdPs and will allow roles to be passed as `dozuki-<role>` (`dozuki-admin`, `dozuki-author`, etc.)

*Dozuki defined roles (admin, author, user, etc.) cannot be customized.*

- Click **Edit**.
- Add your desired role attribute prefix.
- Click **Save**.
- Your role attribute prefix will be displayed.

#### **Step 22 — SSO Authentication for Signoffs & Approvals**

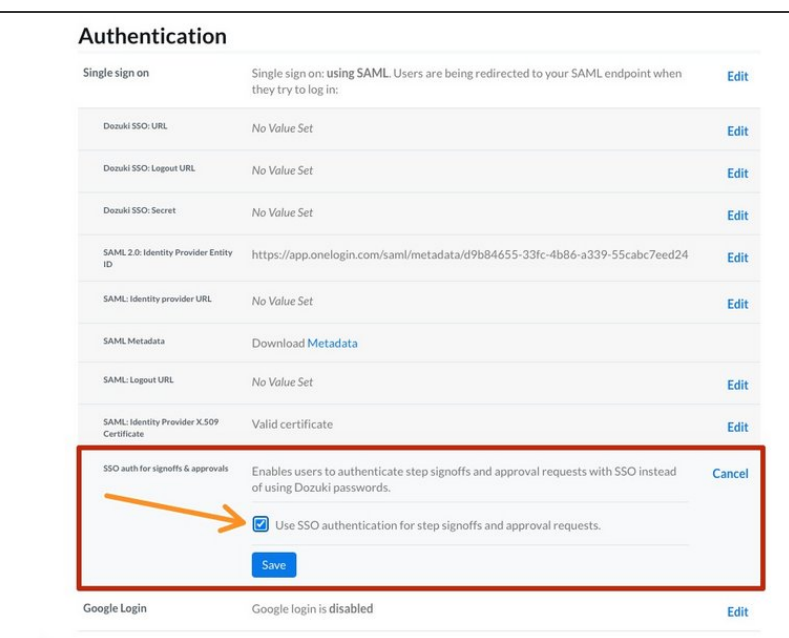

- Once Single Sign On is enabled, **SSO auth for signoffs & approvals** will appear in the Authentication section of the Security settings.  $\bullet$ 
	- This feature allows users to enter their SSO authentication for Signoffs and Approvals instead of a separate Dozuki password.
- SSO auth for signoffs & approvals is enabled by default when you enable SSO authentication.
	- Only disable SSO authentication for signoffs & approvals if you want your users to enter a *separate Dozuki password* for signoffs and approvals.